# 25.1.5 Editors - Properties Editor - Tools Tab - Weight Paint Mode

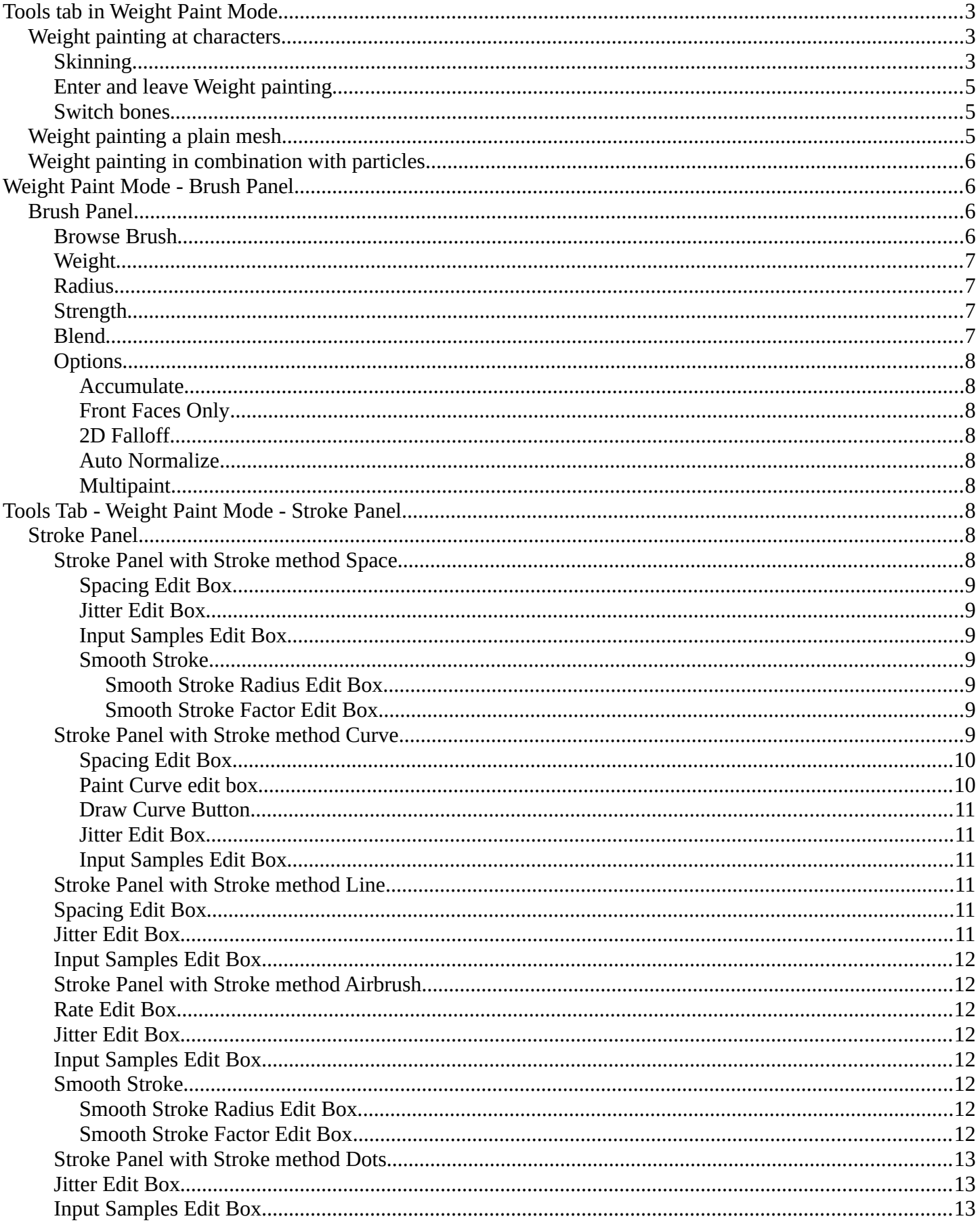

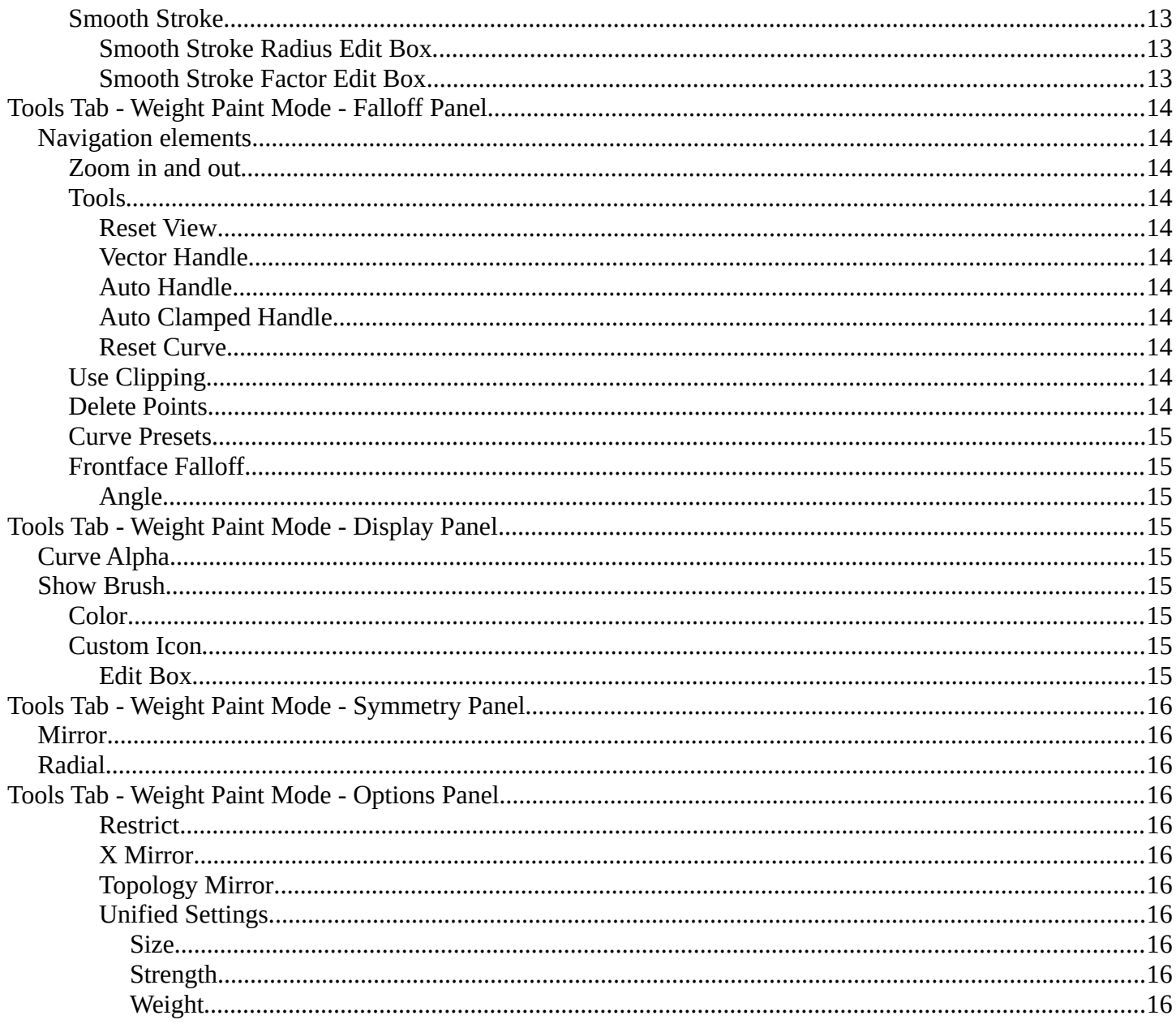

# <span id="page-2-2"></span>**Tools tab in Weight Paint Mode**

The Tools tab in Weight Paint Mode provides you the tools to do weight painting at a mesh. Skinned characters for example.

The vertices becomes a "weighting" assigned in this process. Means a per centage influence of the bone to a vertice. And under the hood you create vertex groups with the vertices that are assigned to the bones.

The amount of influence is defined by the weight paint color. Pure red has an influence value of 1. Pure blue has an influence value of 0. And the gradients between red and blue defines the inbetween steps in the 0-1 range. This is needed since there can be more than one bone influence and deform a vertice. Usually at the transition areas between two bones. The green areas in this shot.

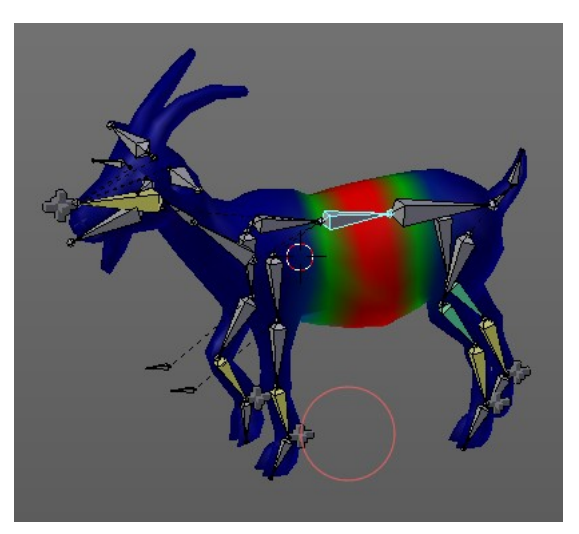

The Weight Paint mode is just available for mesh objects.

# <span id="page-2-1"></span>**Weight painting at characters**

The main purpose for Weightpainting is to weight the skin for characters. So that they deform proper when you pose your armature.

### <span id="page-2-0"></span>**Skinning**

To do weightpainting at a character you first have to assign the mesh to the armature. This process is called skinning. The mesh becomes the "skin" for the skeletton.

Let's do a quick run through skinning. You can skin in Object Mode. But also from Pose Mode. Lock Object Modes needs to be unticked to get it to work from Pose Mode, which it is by default. In case you have it on, untick it now.

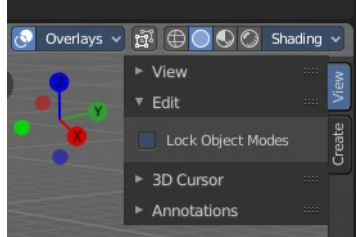

Create an object, create a armature.

First we activate Display "in Front" for the armature. So that we can still see the armature inside of the mesh.

Position the mesh at its final location.

Now select the Mesh, hold down Shift key, and select the Armature. Both should be selected now.

Dive into the Object menu in the header of the 3D view,

and search for Parent, with automatic weights. You can also press the hotkey Ctrl P. This calls the parenting

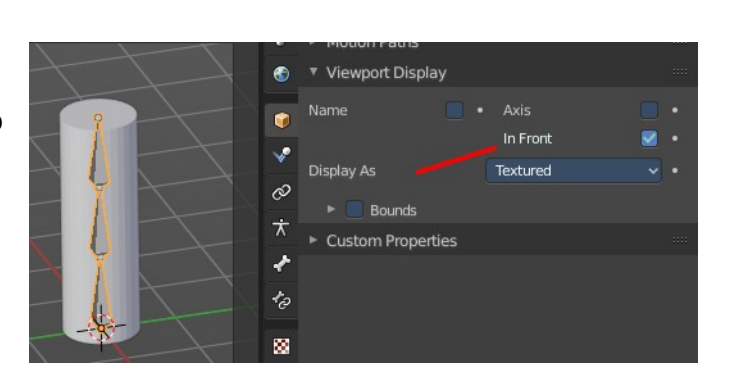

menu under the mouse position.

Here we choose "With Automatic Weights". Automatic weighting means that the bones grabs the nearest vertices within a given radius, and assignes them to this bone.

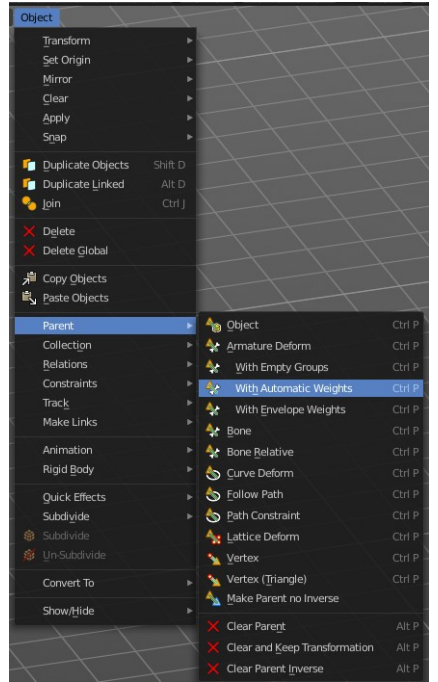

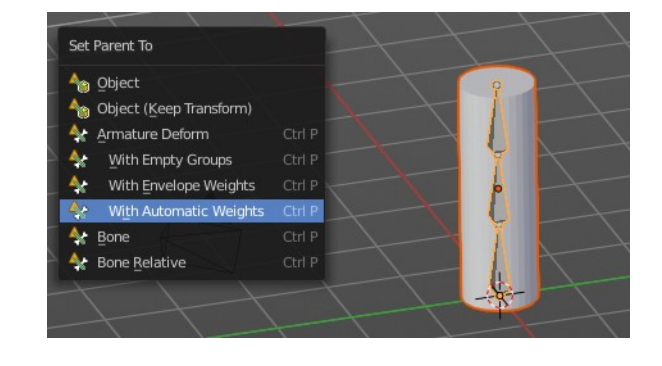

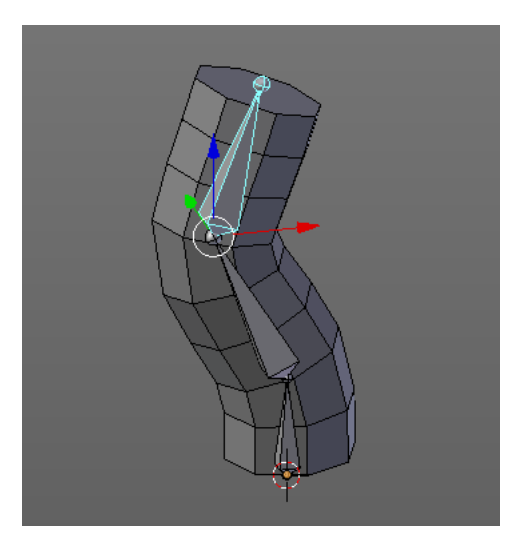

now part of the hierarchy of the armature. And when you select the armature, and switch to Pose mode now, then

you can already deform the mesh by posing the armature.

When everything went well then the mesh, in our case the Cylinder, is

Note that currently the outliner does not indicate the hierarchy anymore. In former versions the cylinder became part of the armature when you parented it together. In the current version the cylinder remains where it is.

You can however select the whole hierarchy in the right click menu. And put it into a own collection for example.

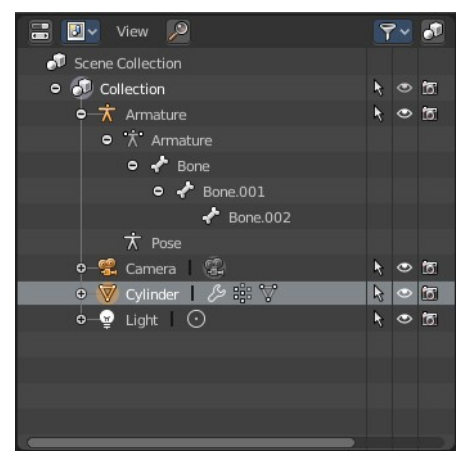

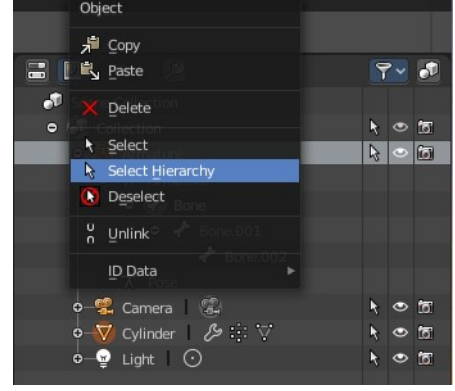

# <span id="page-4-2"></span>**Enter and leave Weight painting**

Weight painting should happen in Pose mode so that you can pose your mesh to see the resulting deformings.

With the armature in Pose mode, select the mesh by clicking at it. Then enter Weight Paint mode. You can now do weight painting at the mesh.

To leave Weight painting, simply switch back to Object mode. Or select the armature in the outliner.

### <span id="page-4-1"></span>**Switch bones**

The weighting that gets displayed when you enter Weight Paint mode is from the last active bone. So that's one method to define the bone that you want to weight paint. But you can also switch bones while in weight painting.

Hold down **Ctrl**, and **left click** at the bone that you want to set active. Then the weighting for this bone gets displayed.

Note that this just works when you come from Pose Mode. When you come from object mode, then you can't select another bone that way.

# <span id="page-4-0"></span>**Weight painting a plain mesh**

You can also do weightpainting without an armature. Just at the pure mesh. In this case you just create the vertex groups for the mesh. And those vertex groups can be accessed in edit mode then for further useage. As shown in the shots below.

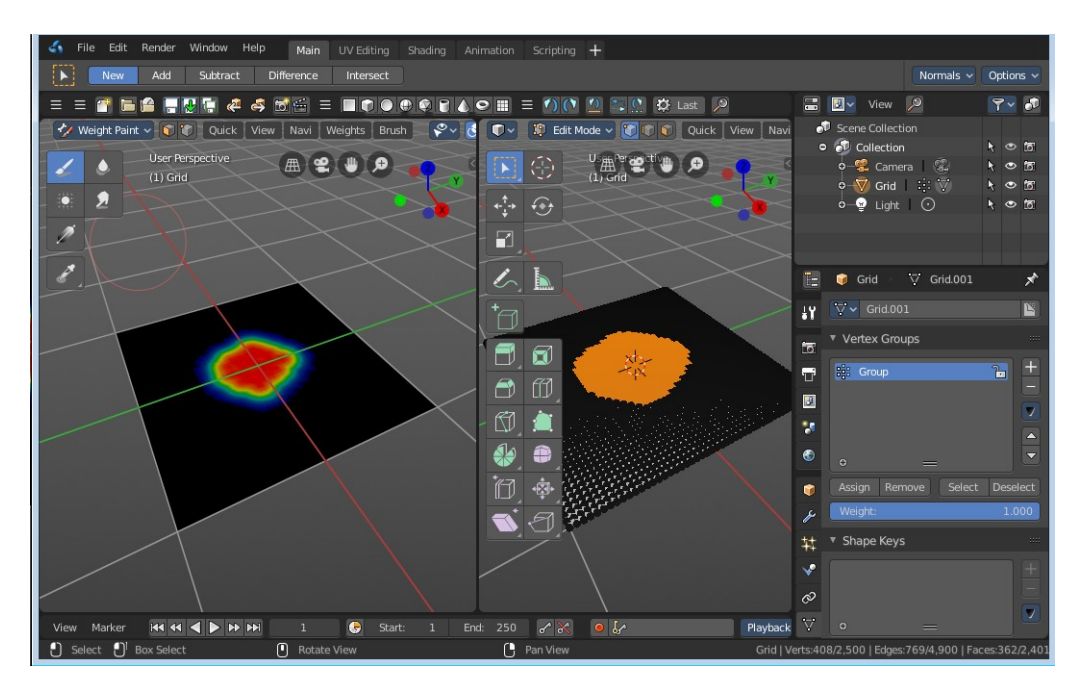

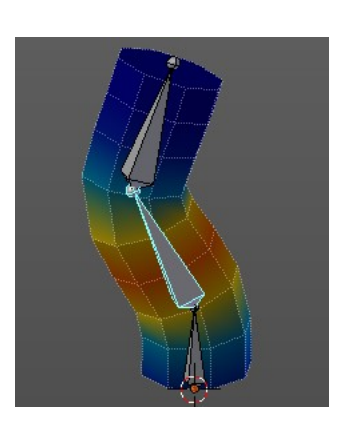

# <span id="page-5-3"></span>**Weight painting in combination with particles**

You can also combine weight painting with particles. To influence the density of hair for example. The weightmap can be assigned in the Vertex Groups panel in the Particles tab.

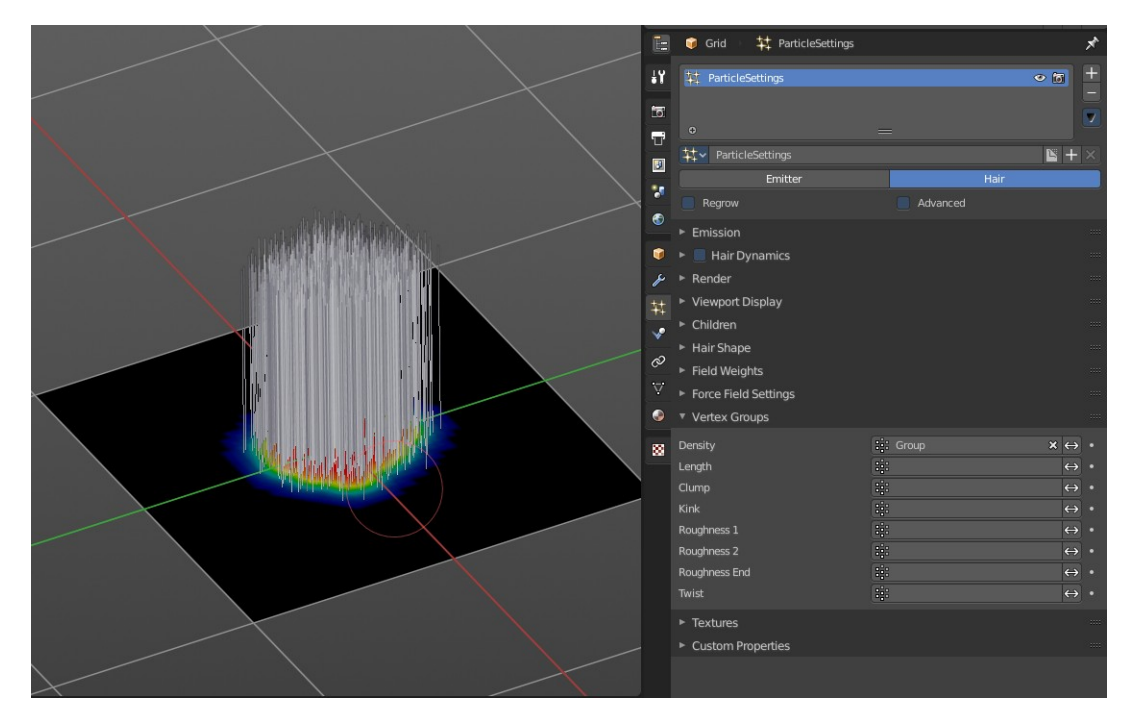

# <span id="page-5-2"></span>**Weight Paint Mode - Brush Panel**

# <span id="page-5-1"></span>**Brush Panel**

The Brush Panel contains the different Brushes and some Brush settings. Here you can choose and adjust your current active brush.

# <span id="page-5-0"></span>**Browse Brush**

The big image at the top is a dropdown box where you can choose a brush. Click at it, and you will see the different brushes. A click at one of the images will choose this brush then.

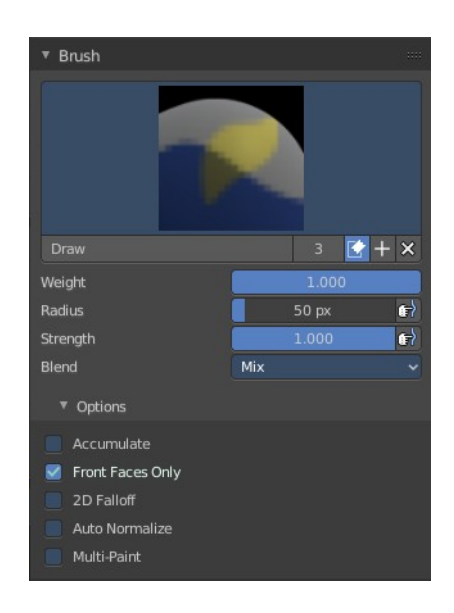

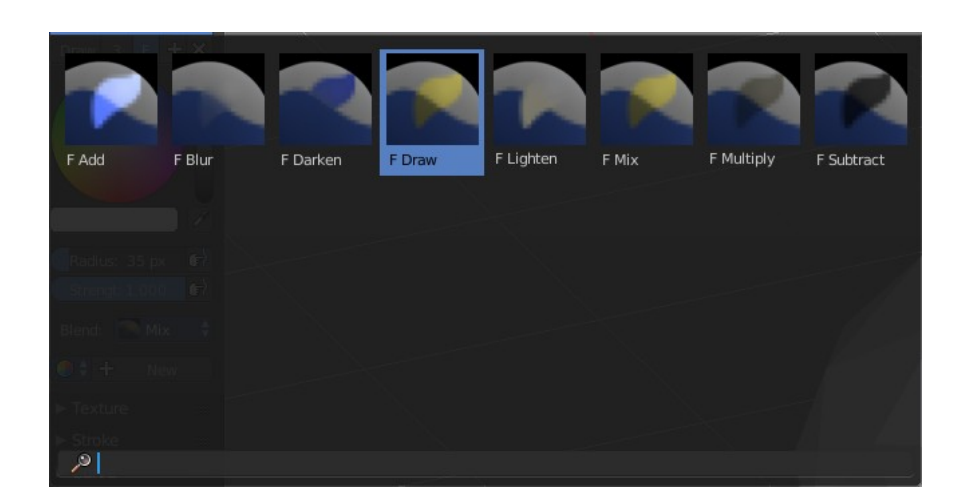

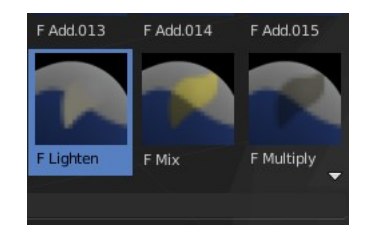

When you have added a few more brushes then the dropdown box may be more than full. You will see some little white arrows then. Either in the top left or in the bottom right corner. They indicate that some brushes are hidden before or after the current display.

To scroll to this hidden content use the mouse wheel, or the arrow up and down buttons at the keyboard.

The edit box below the Image shows you the name of the current active brush.

**The number** right of it, **in this case 3**, indicates how much number of users ( internally ) this brush uses. This means that this data block (the brush) shares currently settings with at least two other data blocks.

**Fake User** set the brush to have a fake user. Zero user data-blocks are normally not saved. But sometimes you want to force the data to be kept even when the data block has no user.

**The + button** allows you to add a new pencil with the current settings. Note that the brushes are NOT saved when you close Bforartists. You can save them into the current blend file. Or you can save the startup file. But be careful here. This saves everything else of the current state of Bforartists too.

**The X button** deletes the brush as the active one. It does NOT delete it from the brushes list.

### <span id="page-6-2"></span>**Weight**

Here you can adjust the strength of the weight painting.

### <span id="page-6-1"></span>**Radius**

The Radius edit box allows you to adjust the radius of the brush. The button behind the edit box enables tablet pressure sensitivity for radius.

And the button at the end allows you to set the radius of the pencil by hotkey. A click at this button works of course too. But this is a hotkey tool. The button is just a visible reminder.

### <span id="page-6-0"></span>**Strength**

The Strength edit box allows you to adjust the strength of the brush. The button behind the edit box enables tablet pressure sensitivity for strength.

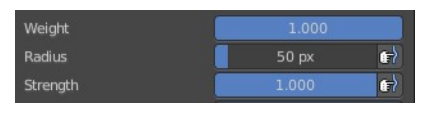

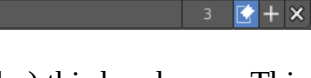

And the button at the end allows you to set the strength by hotkey. A click at this button works of course too. But this is a hotkey tool. The button is just a visible reminder.

Blend: Mix

 $\frac{1}{2}$ 

### <span id="page-7-9"></span>**Blend**

Blend is a dropdown box where you can choose between different blend modes for the color that you paint.

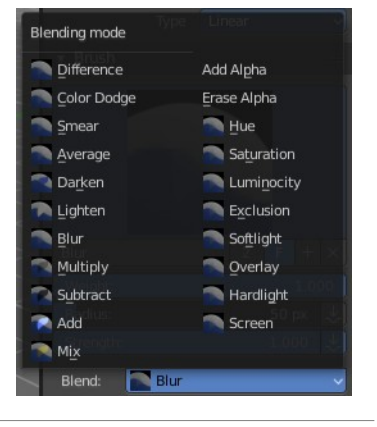

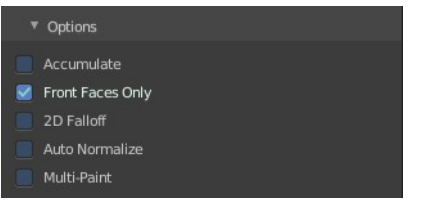

### <span id="page-7-8"></span>**Options**

#### <span id="page-7-7"></span>*Accumulate*

Accumulate stroke daubts on top of each other

### <span id="page-7-6"></span>*Front Faces Only*

The Brush only paints at faces that faces to the view.

### <span id="page-7-5"></span>*2D Falloff*

Apply brush influence in 2D circle instead of a sphere.

### <span id="page-7-4"></span>*Auto Normalize*

Auto normalizes the weighting so that in the sum all vertex groups does not go over 1.0

### <span id="page-7-3"></span>*Multipaint*

Paint across the weights of all selected bones, maintaining their relative influence.

# <span id="page-7-2"></span>**Tools Tab - Weight Paint Mode - Stroke Panel**

# <span id="page-7-1"></span>**Stroke Panel**

The Stroke panel contains settings to influence the behaviour of the brush stroke. There are various stroke methods available. We will go through them one by one.

### <span id="page-7-0"></span>**Stroke Panel with Stroke method Space**

This is the default Stroke method. The sculpt stroke gets added continuously with given settings.

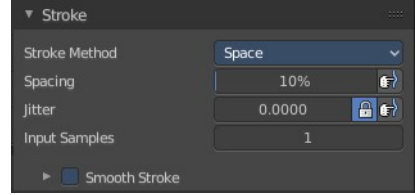

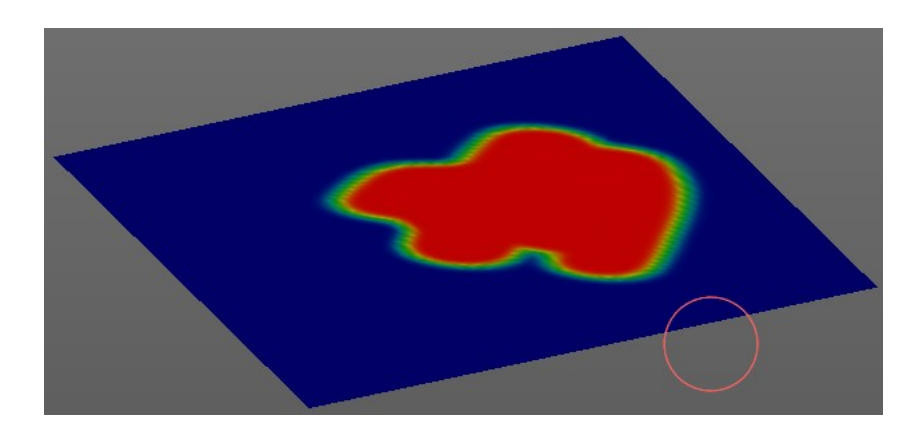

# <span id="page-8-5"></span>*Spacing Edit Box*

The drawing happens by mapping the pencil onto the mouse position. And when you move the mouse then the next mapping happens. Here you can adjust the spacing after what mouse movement the next mapping should happen. The lower the value, the lower the distance between the single dots.

The icon behind the edit box enables tablet pressure sensitivity for tablets.

### <span id="page-8-4"></span>*Jitter Edit Box*

Here you can add Jitter to the brush while painting.

The icon in front of the edit box toggles between jittering in screen space and relative to brush size.

The icon behind the edit box enables tablet pressure sensitivity for tablets.

### <span id="page-8-3"></span>*Input Samples Edit Box*

Average multiple input samples together to smooth the brush stroke.

### <span id="page-8-2"></span>*Smooth Stroke*

The brush lags behind the mouse position, and produces a much smoother stroke by that.

#### <span id="page-8-1"></span>**Smooth Stroke Radius Edit Box**

Is just active when Smooth Stroke is activated. Here you can adjust the radius of the smoothing.

#### <span id="page-8-0"></span>**Smooth Stroke Factor Edit Box**

Is just active when Smooth Stroke is activated. Here you can adjust the factor of the smoothing.

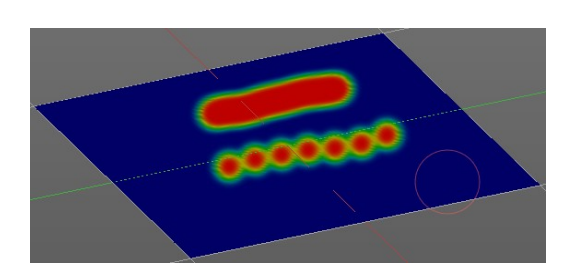

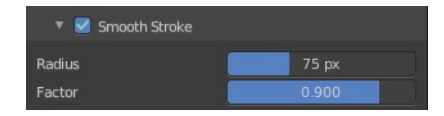

**Input Samples** 

# <span id="page-9-2"></span>**Stroke Panel with Stroke method Curve**

The Stroke method curve doesn't simply influence the way how the stroke is painted. It is a special method. First you draw a curve object by holding down ctrl and clicking with left mouse button. Then you tweak the curve. You can click at the curve point, and drag out handlers to make the curve points smoooth.

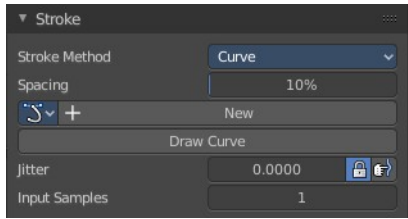

Then you hit the Draw Curve button. And the curve gets drawn onto the surface.

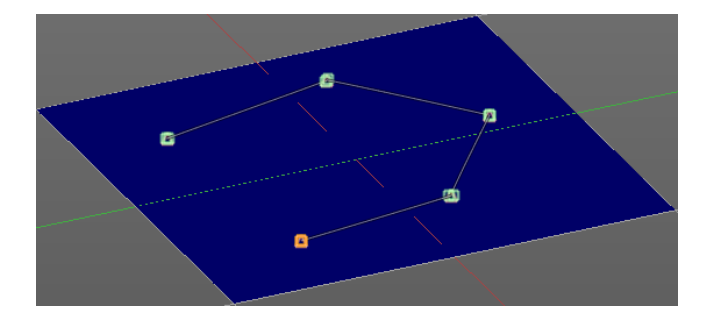

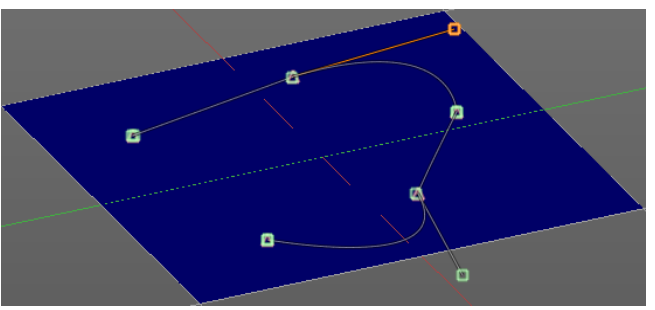

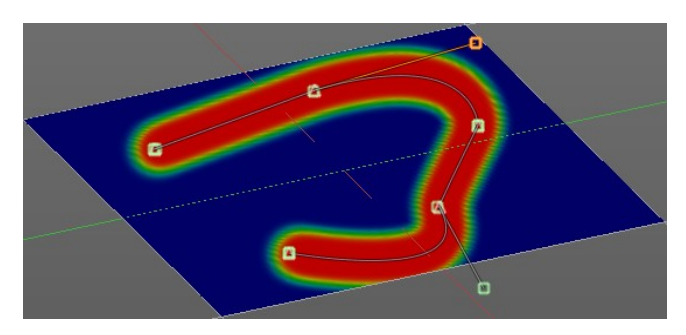

# <span id="page-9-1"></span>*Spacing Edit Box*

The drawing happens by mapping the pencil onto the mouse position. And when you move the mouse then the next mapping happens. Here you can adjust the spacing after what mouse movement the next mapping should happen. The lower the value, the lower the distance between the single dots.

The icon behind the edit box enables tablet pressure sensitivity for tablets.

### <span id="page-9-0"></span>*Paint Curve edit box*

Here you set the active curve.

**The first element** is a dropdown box where you will find your curves objects. You can have more than one.

**The second element** is the edit box that displays the active curve.

**The number** right of it, **in this case 2**, indicates how much number of users ( internally ) this brush uses. This means that this data block (the brush) shares currently settings with at least one other object. Most probably the

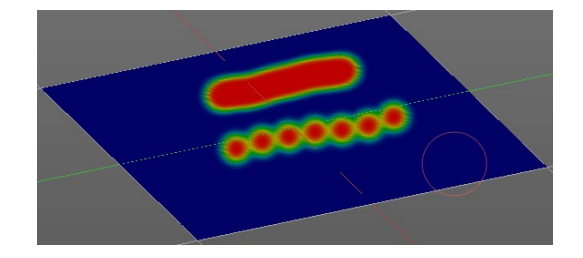

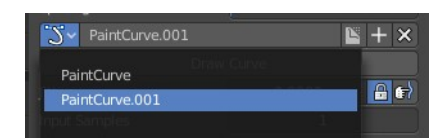

parent brush where we have created it from. Click at the value to make this brush a single user. The button will vanish then.

**F** set the brush to have a fake user. Zero user data-blocks are normally not saved. But sometimes you want to force the data to be kept even when the data block has no user.

**The + button** allows you to add a new pencil with the current settings. Note that the brushes are NOT saved when you close Bforartists. You can save them into the current blend file. Or you can save the startup file. But be careful here. This saves everything else of the current state of Bforartists too.

**The X button** deletes the brush as the active one. It does NOT delete it from the brushes list.

### <span id="page-10-4"></span>*Draw Curve Button*

A click at it to turns the curve into a sculpt stroke.

#### <span id="page-10-3"></span>*Jitter Edit Box*

Here you can add Jitter to the brush while painting.

The icon in front of the edit box toggles between jittering in screen space and relative to brush size.

The icon behind the edit box enables tablet pressure sensitivity for tablets.

#### <span id="page-10-2"></span>*Input Samples Edit Box*

Average multiple input samples together to smooth the brush stroke.

### <span id="page-10-1"></span>**Stroke Panel with Stroke method Line**

With Stroke method line you draw a line between a starting point and a endpoint. And when you release the mouse then the line gets sculpted.

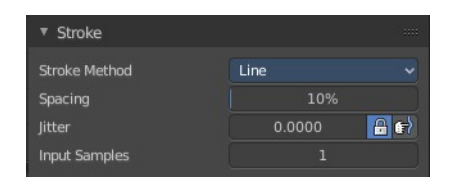

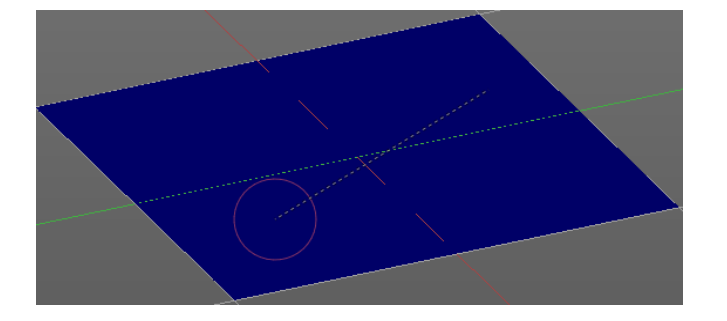

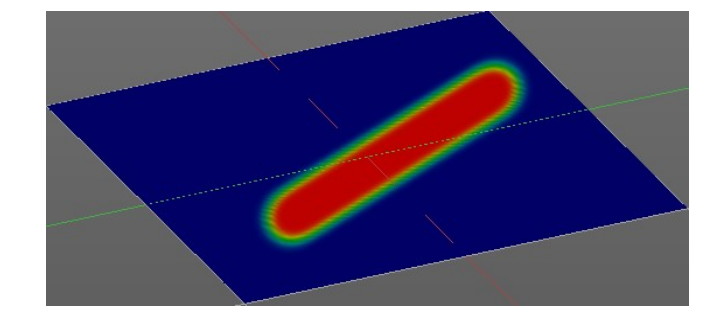

### <span id="page-10-0"></span>**Spacing Edit Box**

The sculpt drawing happens by mapping the pencil onto the mouse position. And when you move the mouse then the next mapping happens. Here you can adjust the spacing after what mouse movement the next mapping should happen. The lower the value, the lower the distance between the single dots.

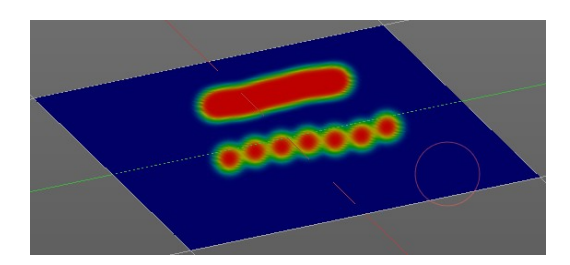

The icon behind the edit box enables tablet pressure sensitivity for tablets.

### <span id="page-11-7"></span>**Jitter Edit Box**

Here you can add Jitter to the brush while painting.

The icon in front of the edit box toggles between jittering in screen space and relative to brush size.

The icon behind the edit box enables tablet pressure sensitivity for tablets.

### <span id="page-11-6"></span>**Input Samples Edit Box**

Average multiple input samples together to smooth the brush stroke.

### <span id="page-11-5"></span>**Stroke Panel with Stroke method Airbrush**

The stroke acts like an airbrush pencil. The dots gets sprayed randomly.

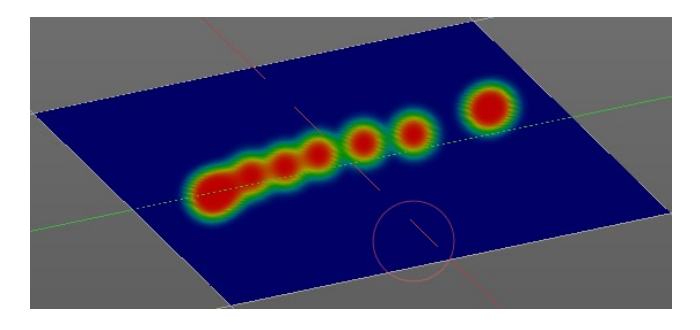

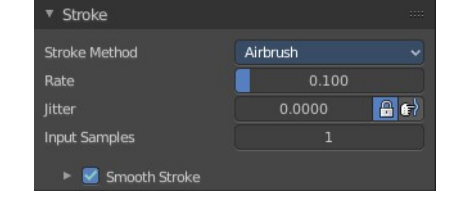

### <span id="page-11-4"></span>**Rate Edit Box**

Here you can define the rate of the drawing.

### <span id="page-11-3"></span>**Jitter Edit Box**

Here you can add Jitter to the brush while painting.

The icon in front of the edit box toggles between jittering in screen space and relative to brush size.

The icon behind the edit box enables tablet pressure sensitivity for tablets.

### <span id="page-11-2"></span>**Input Samples Edit Box**

Average multiple input samples together to smooth the brush stroke.

### <span id="page-11-1"></span>**Smooth Stroke**

The brush lags behind the mouse position, and produces a much smoother stroke by that.

# V Smooth Strok Factor

### <span id="page-11-0"></span>*Smooth Stroke Radius Edit Box*

Is just active when Smooth Stroke is activated. Here you can adjust the radius of the smoothing.

13

Bforartists 2 Reference Manual - 25.1.5 Editors - Properties Editor - Tools Tab - Weight Paint Mode

# <span id="page-12-3"></span>*Smooth Stroke Factor Edit Box*

Is just active when Smooth Stroke is activated. Here you can adjust the factor of the smoothing.

# <span id="page-12-2"></span>**Stroke Panel with Stroke method Dots**

The stroke method Dots draws dots of the pencil onto the surface. The mapping happens from the current view. Means you will get distortions when your view is not aligned with the surface of the object.

### <span id="page-12-1"></span>**Jitter Edit Box**

Here you can add Jitter to the brush while painting.

The icon in front of the edit box toggles between jittering in screen space and relative to brush size.

The icon behind the edit box enables tablet pressure sensitivity for tablets.

### <span id="page-12-0"></span>**Input Samples Edit Box**

Average multiple input samples together to smooth the brush stroke.

### <span id="page-12-6"></span>**Smooth Stroke**

The brush lags behind the mouse position, and produces a much smoother stroke by that.

### <span id="page-12-5"></span>*Smooth Stroke Radius Edit Box*

Is just active when Smooth Stroke is activated. Here you can adjust the radius of the smoothing.

### <span id="page-12-4"></span>*Smooth Stroke Factor Edit Box*

Is just active when Smooth Stroke is activated. Here you can adjust the factor of the smoothing.

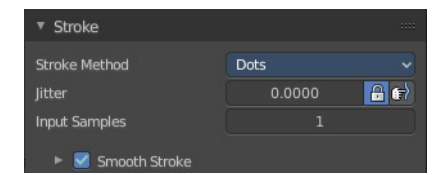

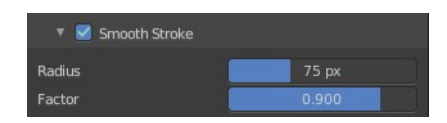

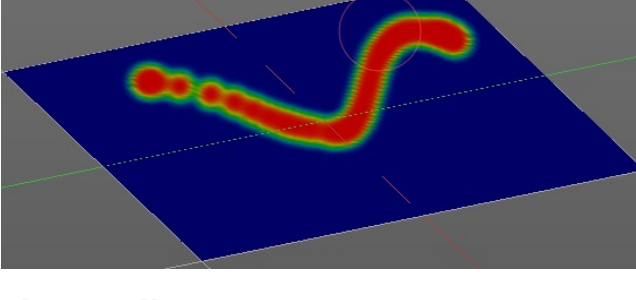

# <span id="page-13-9"></span>**Tools Tab - Weight Paint Mode - Falloff Panel**

The curve panel allows you to define different fallofs methods for the border of the brush.

# <span id="page-13-8"></span>**Navigation elements**

The navigation elements at the top are described from left to right.

### <span id="page-13-7"></span>**Zoom in and out**

The two buttons with the magnifying glass at it zooms in and out in the curve window.

### <span id="page-13-6"></span>**Tools**

Tools is a menu where you can find some cuve related tools.

### <span id="page-13-5"></span>*Reset View*

Resets the curve windows zoom.

<span id="page-13-4"></span>*Vector Handle* Set handle type to Vector.

<span id="page-13-3"></span>*Auto Handle* Set handle type to Auto.

### <span id="page-13-2"></span>*Auto Clamped Handle*

Set handle type to Auto Clamped.

<span id="page-13-1"></span>*Reset Curve*

Resets the curve to the initial shape.

### <span id="page-13-0"></span>**Use Clipping**

Clipping options. Here you can set up clipping for the stroke. The button at the top enables or disables clipping

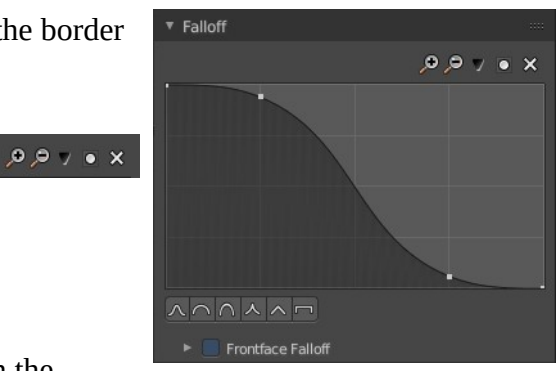

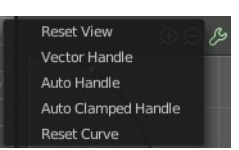

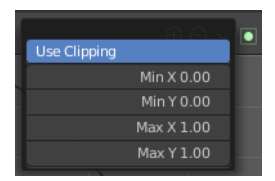

# <span id="page-14-9"></span>**Delete Points**

Deletes selected curve points

# <span id="page-14-8"></span>**Curve Presets**

Here you can find some predefined curve presets.

# <span id="page-14-7"></span>**Frontface Falloff**

Blend the brush influence by how much they face the front.

### <span id="page-14-6"></span>*Angle*

Paint most on faces printing towards the view according to the defined angle.

# <span id="page-14-5"></span>**Tools Tab - Weight Paint Mode - Display Panel**

# <span id="page-14-4"></span>**Curve Alpha**

This setting is interesting for the Stroke method Curve. Here you can adjust how transparent the curve is.

The eye icon button at the end of the slider is to show the curve object in viewport. The brush icon button behind the slider is to hide the overlay during a stroke.

# <span id="page-14-3"></span>**Show Brush**

Show the brush in 3D view.

# <span id="page-14-2"></span>**Color**

The color that the brush cursor has.

### <span id="page-14-1"></span>**Custom Icon**

Here you can define a custom icon for the brush.

### <span id="page-14-0"></span>*Edit Box*

The button at the right allows you to load a custom brush image.

How to:

Select an existing brush type. Create a new brush out of it.

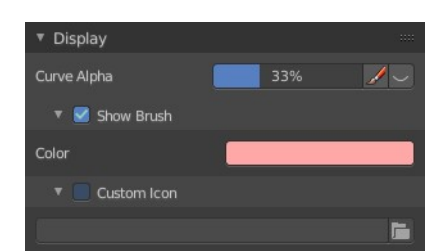

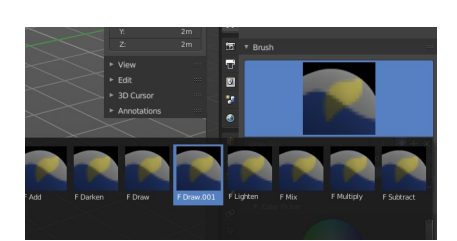

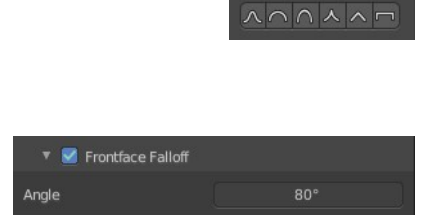

#### Bforartists 2 Reference Manual - 25.1.5 Editors - Properties Editor - Tools Tab - Weight Paint Mode

Now load our new brush. The image in the browser will turn into this icon.

To turn this into a own brush with own shape you would need to load a

# <span id="page-15-9"></span>**Tools Tab - Weight Paint Mode - Symmetry Panel**

texture now too. This feature here just loads a icon for the currently active brush in the brush browser.

### <span id="page-15-8"></span>**Mirror**

Mirror along given axis.

# <span id="page-15-7"></span>**Radial**

Tiling. The number of times to repeat the strokes across the surface.

# <span id="page-15-6"></span>**Tools Tab - Weight Paint Mode - Options Panel**

### <span id="page-15-5"></span>*Restrict*

Restrict painting to vertices in the group.

### <span id="page-15-4"></span>*X Mirror*

X Axis Mirror Editing.

# <span id="page-15-3"></span>*Topology Mirror*

Needs X Mirror ticked. Use topology based mirroring. For when both sides of the mesh have matching, unique topology.

# <span id="page-15-2"></span>*Unified Settings*

### <span id="page-15-1"></span>**Size**

The radius of the brush is shared across brushes.

### <span id="page-15-0"></span>**Strength**

The strength is shared across brushes.

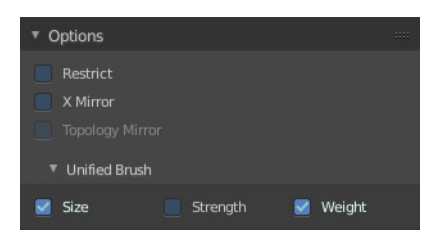

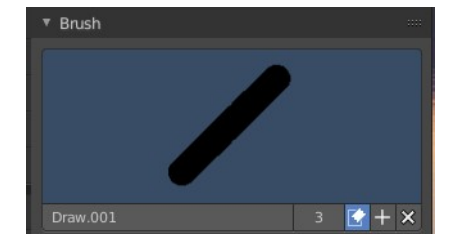

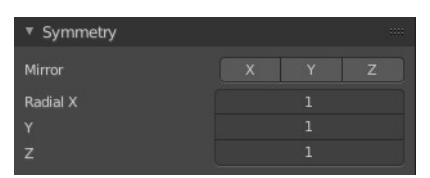

Bforartists 2 Reference Manual - 25.1.5 Editors - Properties Editor - Tools Tab - Weight Paint Mode

### <span id="page-16-0"></span>**Weight**

The weight is shared across brushes.